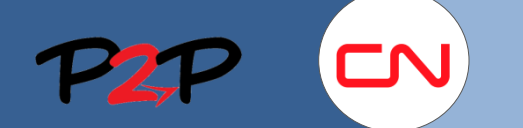

## Inscription des fournisseurs du CN

## **Introduction**

En vue de pouvoir facturer des honoraires au CN, vous devez créer et gérer des comptes d'utilisateurs pour les membres de votre personnel dans l'application Fieldglass. Le présent document vous montre comment vous inscrire en tant que fournisseur du CN.

## **Acceptation de l'invitation des fournisseurs dans Fieldglass**

## **1. Aperçu**

L'administrateur de système Fieldglass est responsable de la gestion et de la configuration du système, ainsi que de la création et de la mise à jour des utilisateurs.

Dans cette section, vous verrez comment :

• Inscrire des fournisseurs dans Fieldglass

## **2. Inscrire des fournisseurs dans Fieldglass**

Une fois que l'administrateur du CN vous a ajouté comme nouvel administrateur de fournisseur dans Fieldglass, vous recevez un courriel d'invitation de fournisseur qui contient un lien vers la page d'inscription de Fieldglass.

fieldglass@fgvms.com

Pour vous inscrire et créer votre compte d'administrateur de fournisseur dans Fieldglass :

1. Cliquez sur le lien fourni dans le courriel.

 Vous serez dirigé vers le site Web d'inscription de Fieldglass.

2. À la page d'accueil, on vous demandera si vous voulez lier le CN à un compte existant dans Fieldglass.

 Choisissez **Non** si vous ne possédez pas de compte dans Fieldglass.

Choisissez **Oui** si vous possédez déjà un compte dans Fieldglass et que vous souhaitez relier tous vos comptes.

## **SAP Fieldglass to** Double M Inc. Canadian National Railway vous a invité à rejoindre sa communauté de fournisseurs dans le système SAP Fieldglass. Cette demande d'inscription expirera le 2016-06-02 Cliquez sur le lien ci-dessous (ou copiez-collez le lien dans la barre d'adresse de votre navigateur Web) pour vous inscrire 1 Cliquer ici **Détails** Acheteur Canadian National Railway Fournisseu Double M Inc

Invitation à se joindre au système SAP Fieldglass [Fourniss...

Thu 17:25

### 3. Cliquez sur **Continuer**.

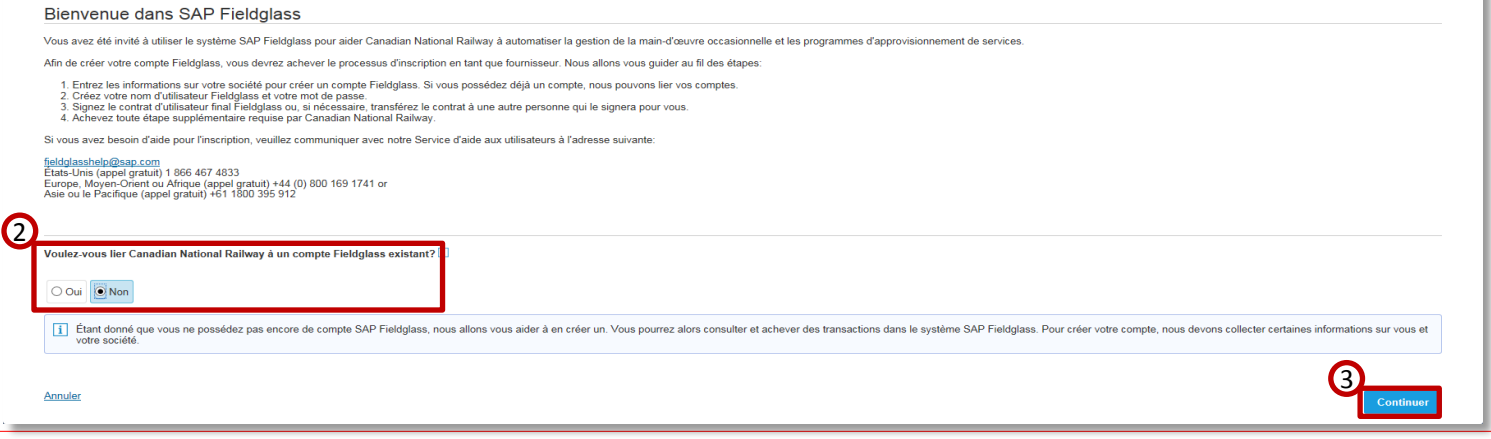

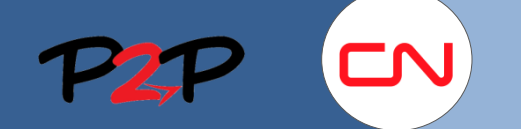

# Formation sur Fieldglass à l'intention des fournisseurs (champ d'application ouvert)

## Inscription des fournisseurs du CN

4. Entrez l'**Adresse**, la **Ville** et le **Pays** de votre entreprise.

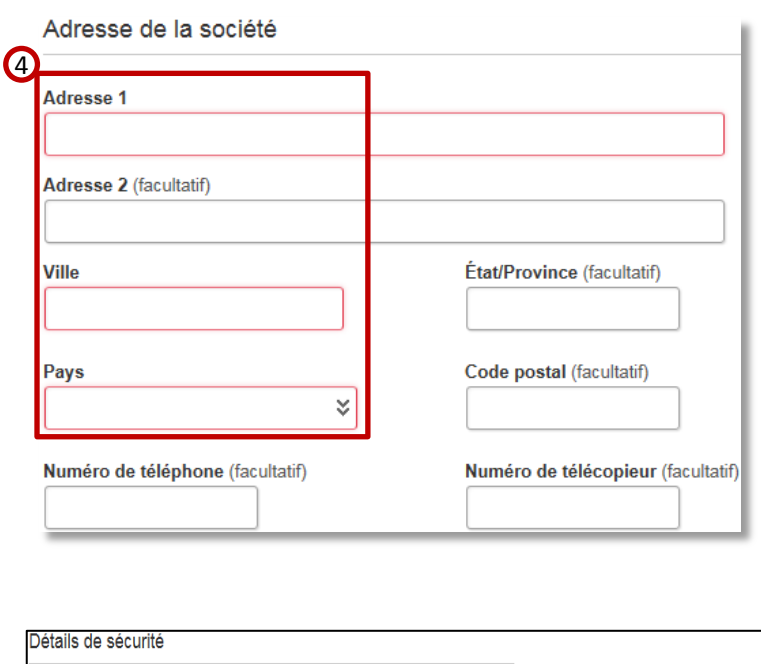

5. Remplissez les champs **Nom d'utilisateur souhaité**, **Mot de passe**, **Entrer à nouveau le mot de passe**, **Question secrète**, **Réponse à la question secrète** et **Confirmer la réponse**.

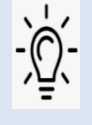

**Nota** : Les champs **Question secrète** et **Réponse à la question secrète** sont utilisés si vous oubliez votre mot de passe et avez besoin de le réinitialiser.

- 6. Vérifiez tous les champs et corrigez toute saisie inexacte.
- 7. Cliquez sur **Suivant**.

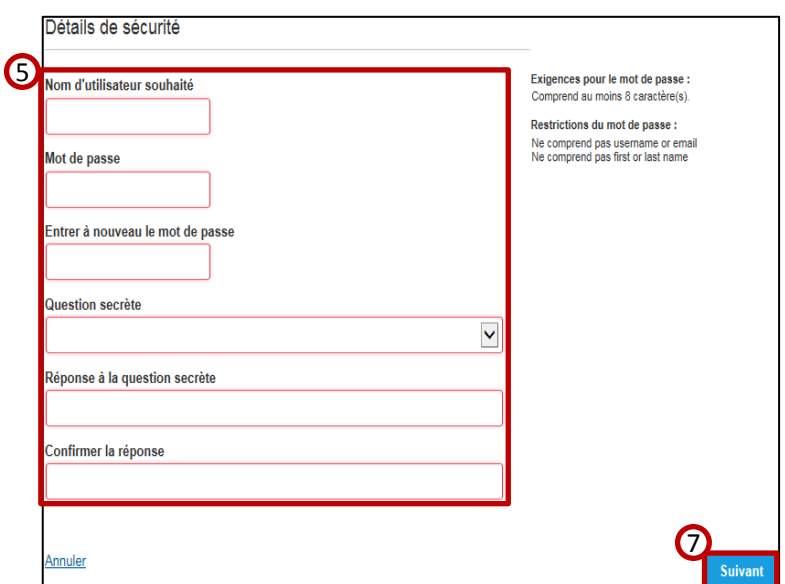

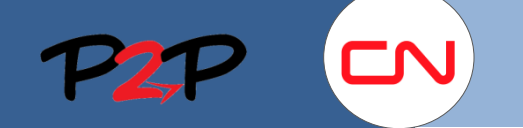

This Contractor Access Agreement ("Agreement"), when signed or accepted (including electronic acceptance) by with office between SAP Fieldglass and Contractor for the Service effective on the date signed by Contractor below ("Effective Date")

1.1 "Affiliate" of a party means any legal entity in which a party, during the term of the Agreement, directly or indirectly, hold<br>or has the direct or indirect power to direct the management and policies of an entity, whe In a the unext of manual contractor's and its Affiliates' employees, agents, contractors, consultants, suppliers or other individuals<br>1.3 "Users" means Contractor's and its Affiliates' employees, agents, contractors, consu

derivative works thereto.<br>
1.4 "Confusion entered into the Service (also re-<br>
The "Confusion" of the Service (both object and Figure Trial Service (also re-<br>
Trial dependent of the Service (b) computer software (both objec

In addition to the foregoing, Continential information of etimers SAP relengates or Contractor (the party atsocialism) and the Disclosing Party protects against unrestricted disclosure to others designated as confidential

1.7 "Restricted Information" means (a) government identification numbers or financial account numbers associated with it.<br>Icense numbers, or personal credit card numbers)); (b) bank account information, (c) medical records under the International Traffic in Arms Regulations; and (e) without the express prior written consent of SAP Fieldglass, tech

## Inscription des fournisseurs du CN

- 8. À la page **Contrat d'utilisateur final**, lisez le **contrat d'utilisateur final**.
- 9. Cochez la case pour valider votre acceptation du **contrat d'utilisateur final**.
- 10. Entrez votre nom dans la case selon la notation **/Votre nom/**. Cette saisie est considérée comme 9votre signature attestant votre acceptation du contrat.
- 11. Si vous êtes la personne appropriée devant signer le contrat, cliquez sur **Accepter et continuer**. Si vous n'êtes pas la personne appropriée, cochez la case **Je ne suis pas la bonne personne.**

#### **DÉCLARATION**

Ce contrat ne sera pas « signé » de la même façon qu'un document imprimé traditionnel. Pour indiquer qu'il accepte les conditions du contrat, le signataire doit entrer son prénom et son nom entre deux barres obliques (/) (/prénom nom/). SAP Fieldglass considérera que cette entrée fait office de signature.

8

**Contractor Access Agreement** 

1. Definitions

derivative works thereto

Le soussigné déclare être dûment autorisé à exécuter ce formulaire au nom de l'entité au contrat et reconnaît s'engager par contrat en exécutant ce processus de signature électronique, qui sera considéré comme une signature juridiquement valable

 $10$ Entrez votre nom dans le format suivant: /Marc Mackay

.<br>Cette signature est légalement reconnue.

Annuler

Je ne suis pas la bonne personne.

**Accepter et continuer** 

- H.C. EADOO ECCN

11

**Refuser**